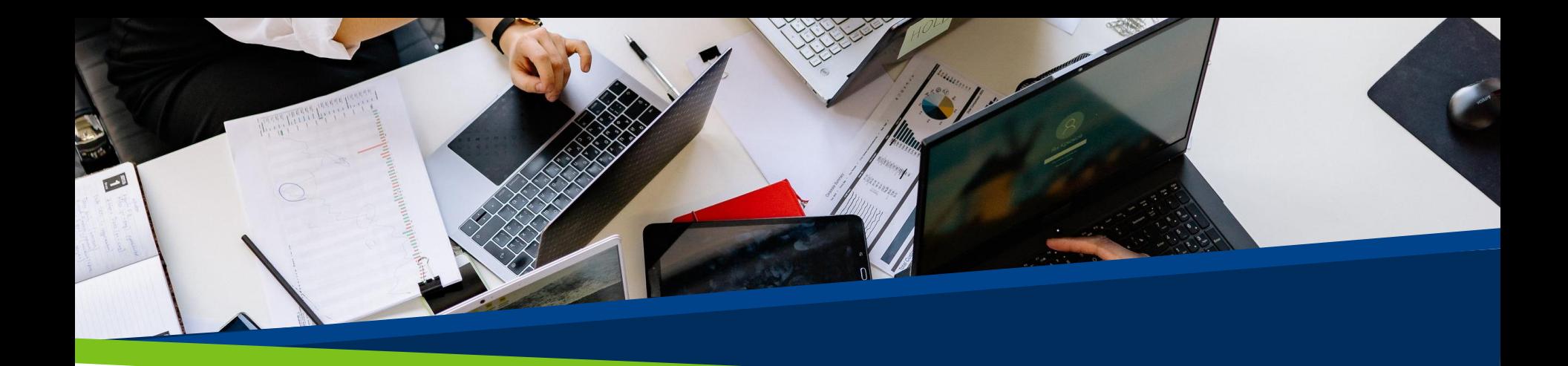

# **ProVol Digital**

**Tabulky** Google

Krok za krok

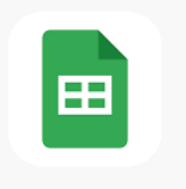

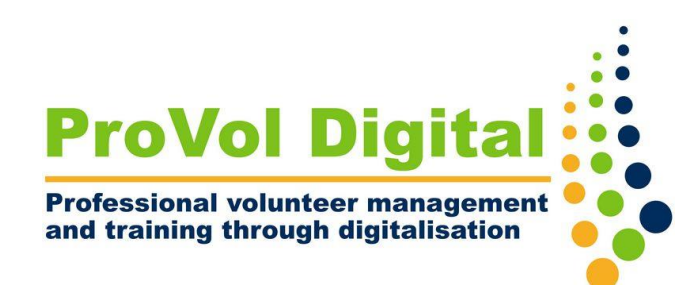

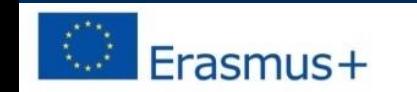

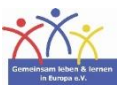

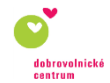

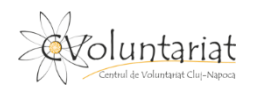

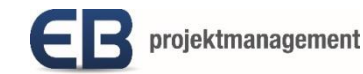

# Co jsou Tabulky Google?

- Tabulky Google jsou tabulková platforma, která je součástí Google Workspace.
- Lze je používat ve webovém prohlížeči nebo jako mobilní aplikaci.
- Lze jej používat zdarma a umožňuje vytvářet, aktualizovat, upravovat a sdílet tabulky online v reálném čase, ale má také placený podnikatelský plán.

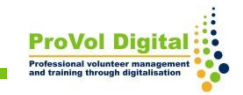

KROK 1: Najděte Tabulky Google ve svém webovém prohlížeči:

<https://docs.google.com/spreadsheets/>

KROK 2: Přihlaste se

KROK 3: Vytvořte tabulku

KROK 4: Přidejte data do tabulky

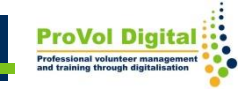

1. Vyhledejte ve svém webovém prohlížeči "tabulky Google".

2. Klikněte na výsledek v Tabulkách Google.

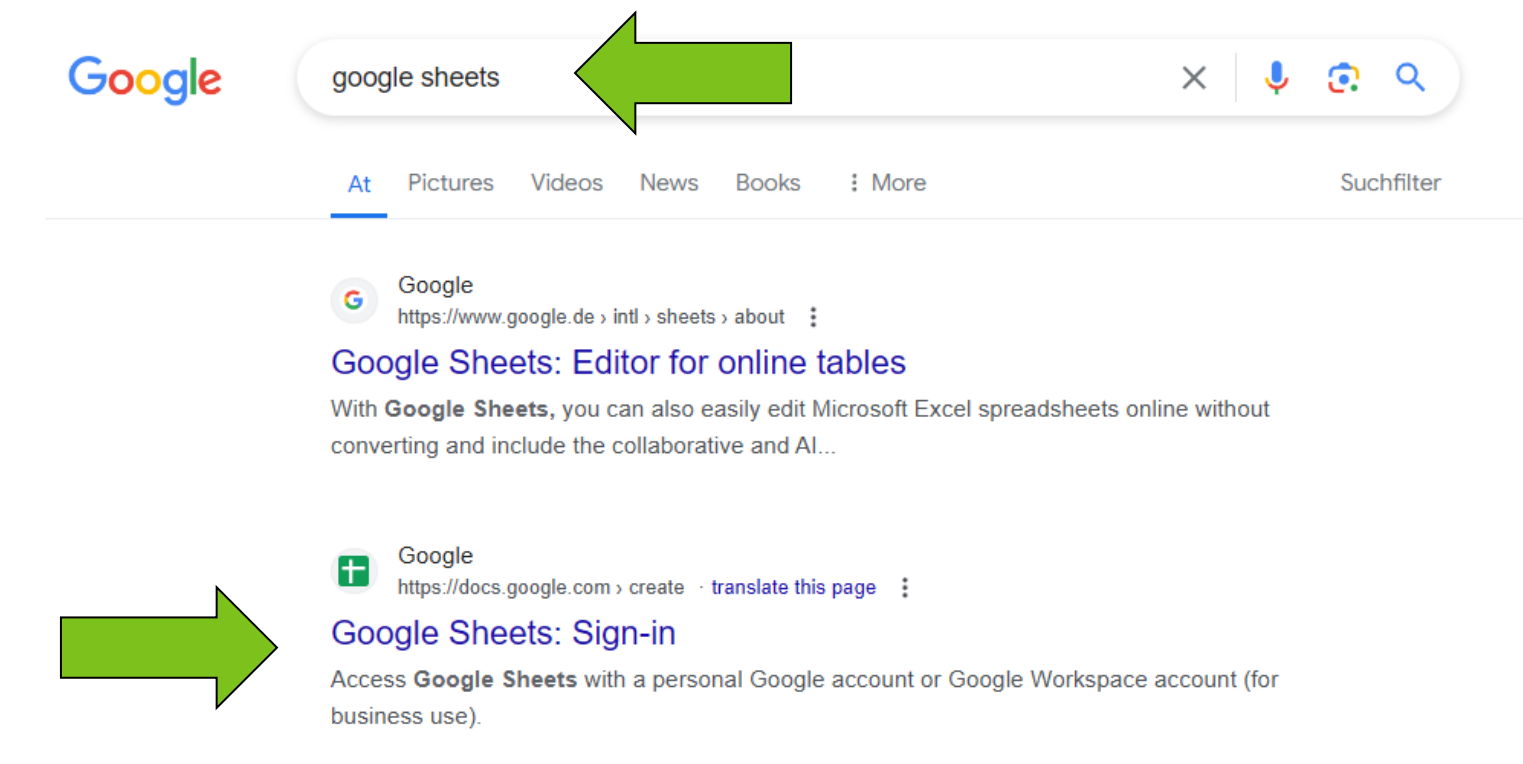

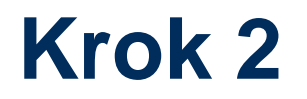

1. Přihlaste se pomocí e-mailu nebo telefonu svého účtu Google a postupujte podle pokynů.

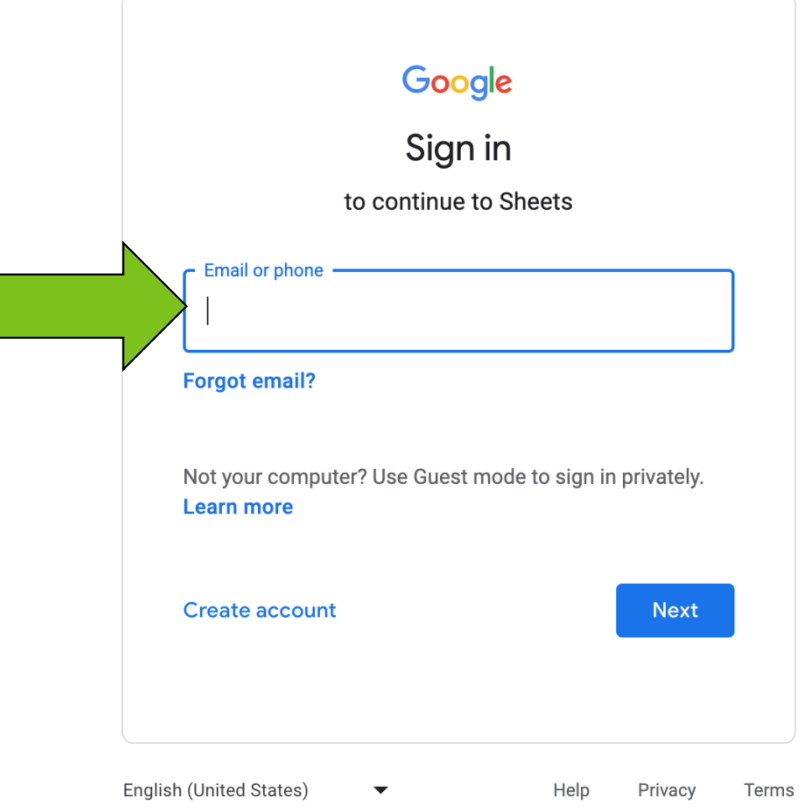

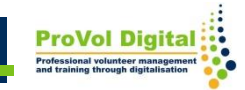

Jakmile se přihlásíte, můžete:

1.Vytvořte tabulku z prázdného dokumentu

2.Vytvořte tabulku z existujících šablon

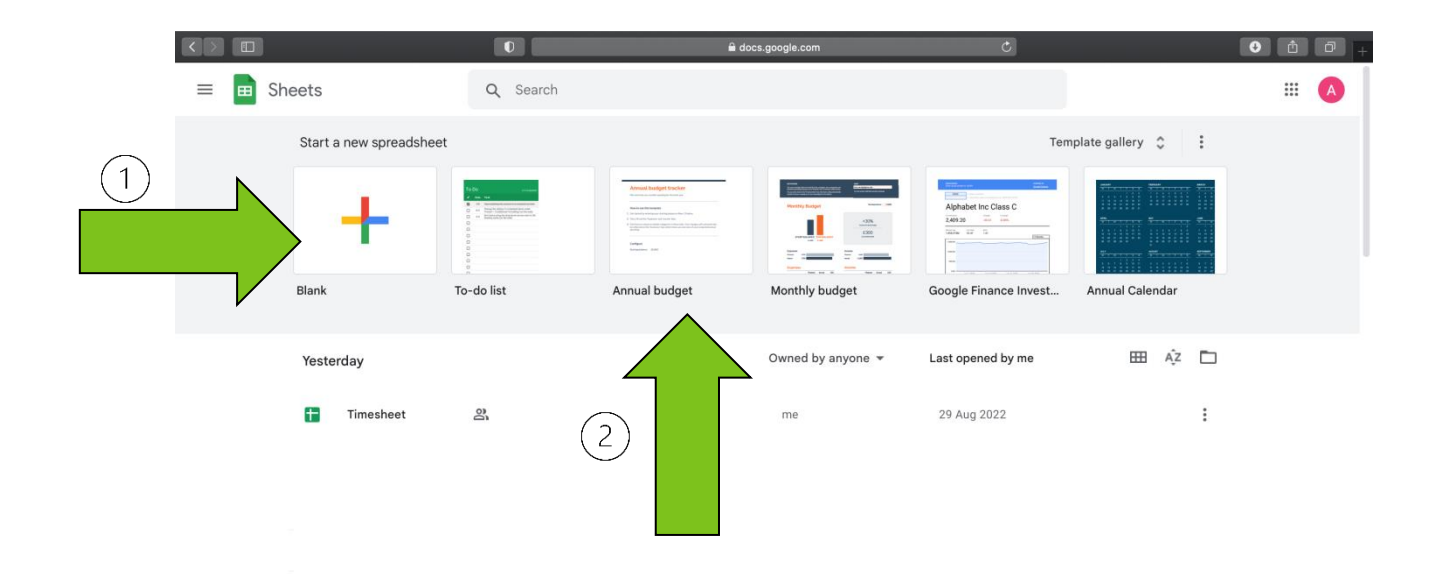

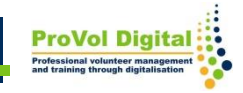

1. Můžete také vytvořit novou tabulku (prázdnou nebo ze šablony) z Tabulky Google, kterou najdete na Disku Google.

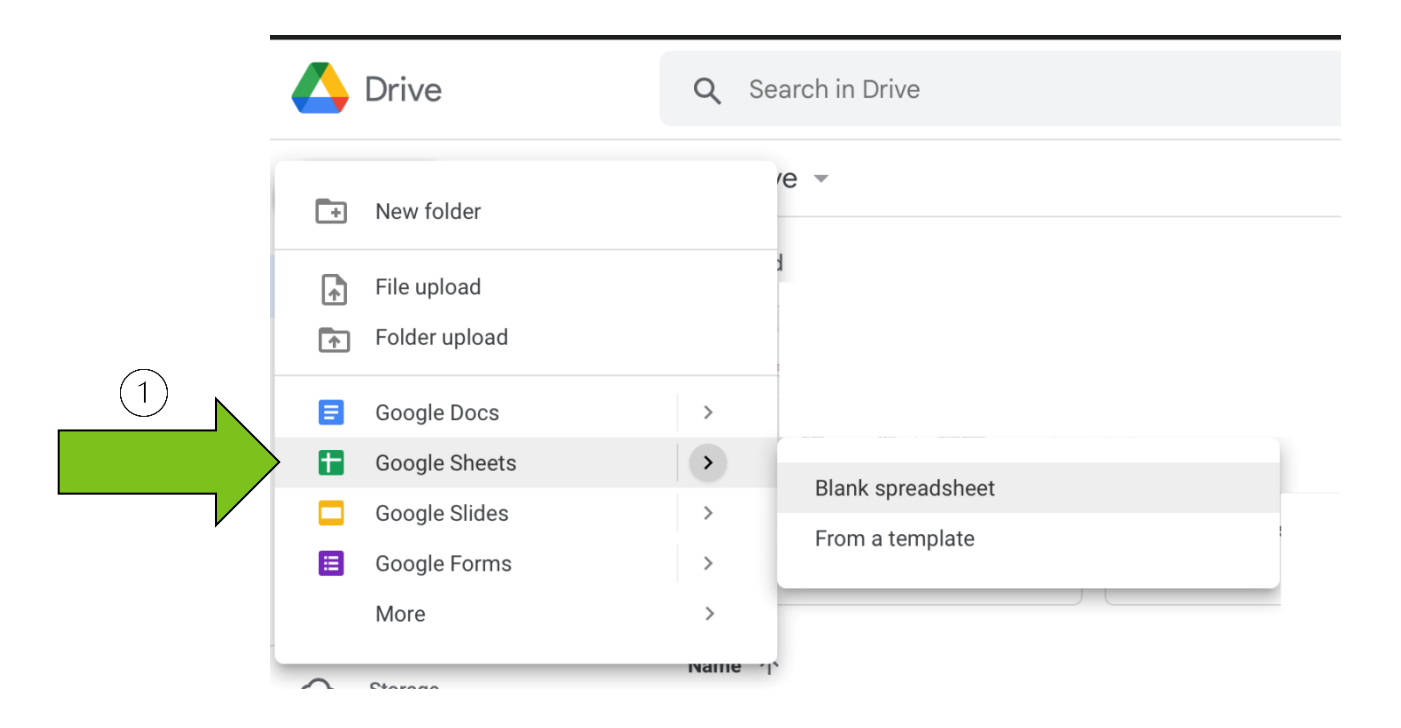

Po otevření nové tabulky můžete:

- 1. Přidejte data do buněk
- 2. Formátujte data
- 3. Přidejte vestavěné vzorce pro výpočet
- 4. Sdílejte data a spolupracujte

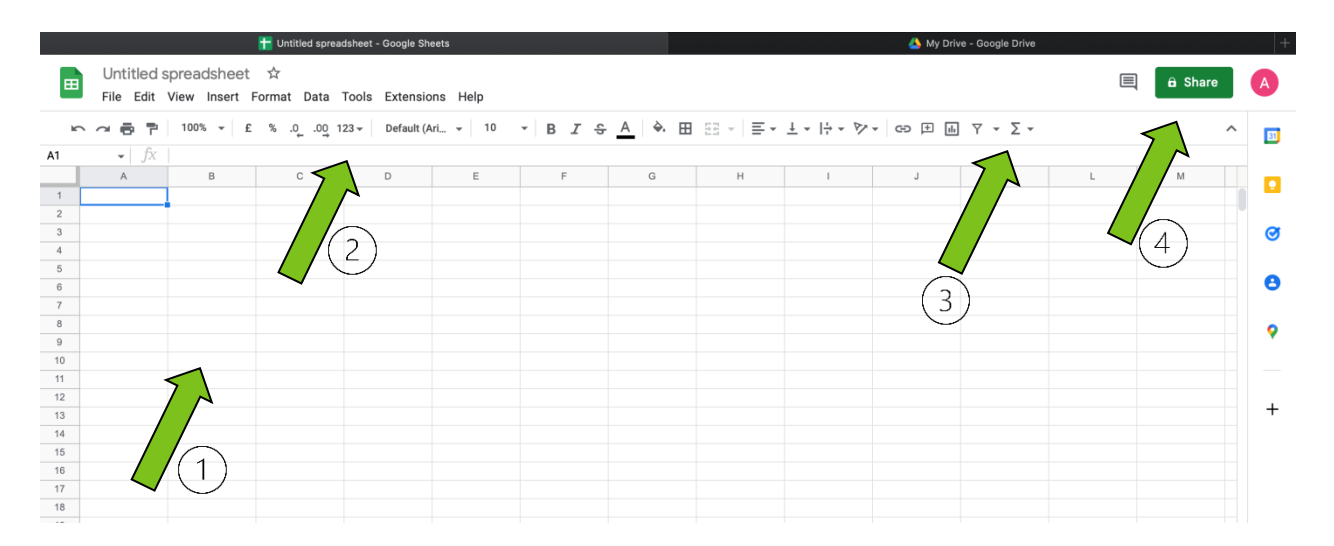

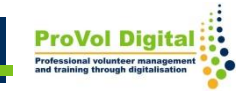

S Tabulkami Google lze dělat mnohem více věcí:

• Pro více informací můžete získat přístup:

<https://www.google.com/intl/cs/sheets/about/>

• Pro podrobné návody máte přístup:

[https://support.google.com/a/users/answer/928295](https://support.google.com/a/users/answer/9282959?hl=en) [9?hl=cs](https://support.google.com/a/users/answer/9282959?hl=en)